# KASUTUSJUHEND EASYSTART WEB

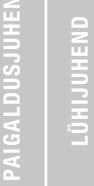

PAIGALDUSJUHEND

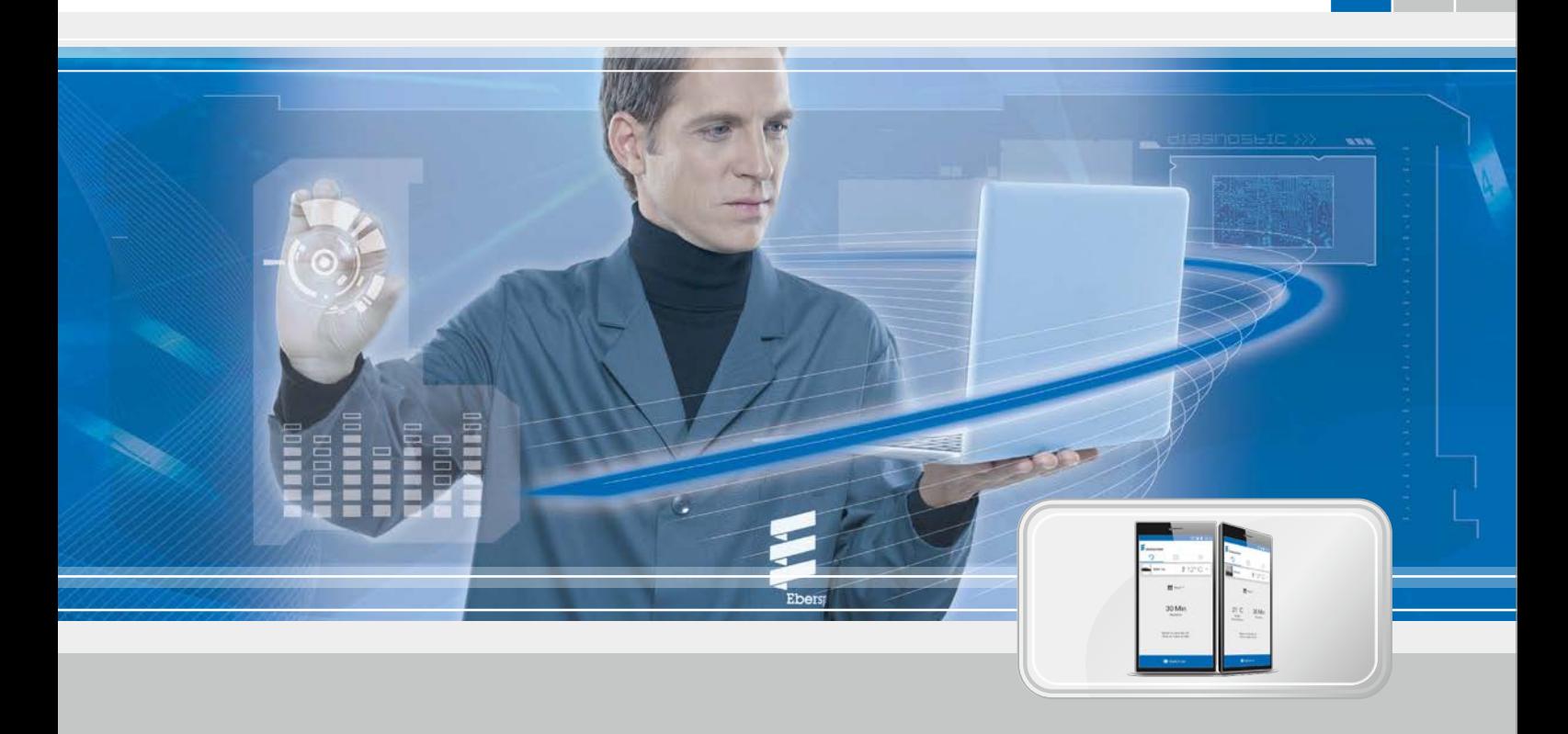

### VEEBIPÕHINE JUHTTARKVARA EASYSTART WEB EBERSPÄCHERI KÜTTESEADMETE KASUTAMISEKS

Nimetus Tellimisnr EasyStart Web 22 1000 34 51 00

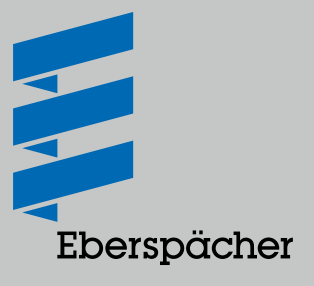

## SISU

## PEATÜKK PEATÜKI NIMETUS PEATÜKI SISU LK 1 [SISSEJUHATUS](#page-3-0) 4 1.1 [Erilised kirjastiilid ja kujundus](#page-3-0) 4 1.2 [Piktogrammid](#page-3-0) 4 1.3 [Üldine teave](#page-3-0) 4 1.4 [Remont](#page-3-0) 4 1.5 [Oluline teave](#page-3-0) 4 1.6 [Töö](#page-4-0) 5 1.7 [Tasuline ühenduvus](#page-4-0) 5 1.8 [Vastutuse välistamine](#page-4-0) 5 1.9 [Õnnetuste vältimine](#page-4-0) 5 1.10 [ELi vastavusdeklaratsioon](#page-4-0) 5 2 [OMADUSED](#page-5-0) 6 2.1 [Toote omadused](#page-5-0) 6 2.2 [Kasutajakonto omadused](#page-5-0) 6 2.3 [Kättesaadavus](#page-5-0) 6 2.4 [Taimeri uuesti programmeerimine](#page-5-0) 6 3 [PÕHIHÄÄLESTUS](#page-6-0) 7 3.1 [Registreerimine EasyStart Webi portaalis](#page-6-0) 7 3.2 [Kasutajana sisselogimine](#page-7-0) 8 4 [VEEBIRAKENDUSE KASUTAMINE](#page-8-0) 9 4.1 [Kütterežiim kohe](#page-8-0) 9 4.2 [Õhutusrežiim kohe](#page-8-0) 9 4.3 [Kütmise/õhutamise taimerirežiim](#page-9-0) 10 4.4 [Sekundaarse kasutaja taotlemine](#page-9-0) 10 4.5 [Seaded](#page-10-0) 11 5 [NUTITELEFONI RAKENDUSE KASUTAMINE](#page-12-0) 13 5.1 [Vahekaardi legend](#page-12-0) 13 5.2 [Kütterežiim kohe](#page-12-0) 13 5.3 [Õhutusrežiim kohe](#page-13-0) 14 5.4 [Kütmise/õhutamise taimerirežiim](#page-13-0) 14 5.5 [Programmimälu 1, 2 või 3 seadmine](#page-14-0) 15 5.6 [Programmimälu aktiveerimine](#page-14-0) 15 5.7 [Seaded](#page-15-0) 16

# SISU

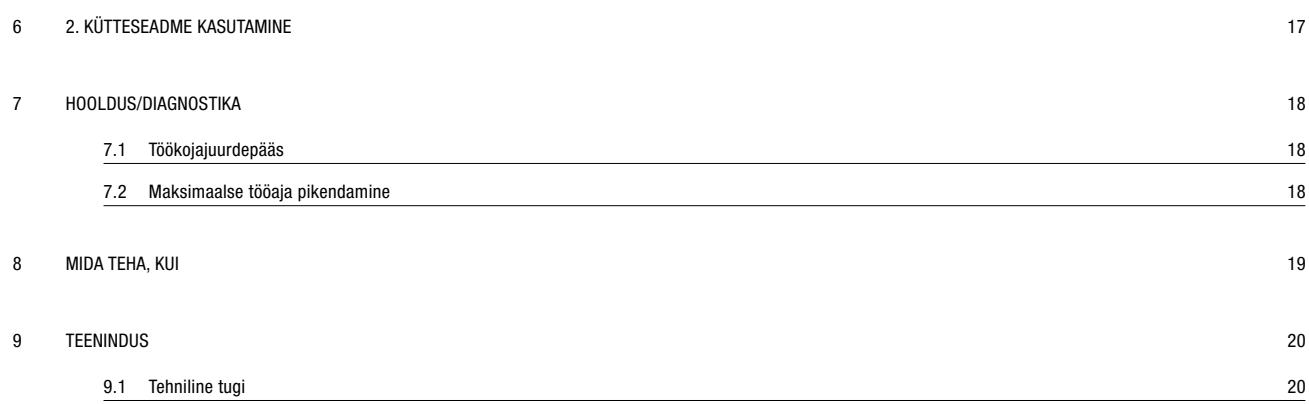

## <span id="page-3-0"></span>1 SISSEJUHATUS

### 1.1 ERILISED KIRJASTIILID JA KUJUNDUS

Selles juhendis tõstetakse erinevaid asjaolusid esile eriliste kirjastiilide ja piktogrammidega.

Tähenduse ja vastavad toimingud leiate järgmistest näidetest. Näited

- Frekst, mille ees on punkt  $($ ) tähistab loendit, mis juhatatakse sisse pealkirjaga.
	- Tekst, mille ees on kriips (–), on punktiga loendi alajaotus.
	- $\rightarrow$  Nihutatud tekst, mille ees on nool ( $\rightarrow$ ) tähistab ohu ennetamist.

Allajoonitud sinine tekst tähistab ristviidet, mida saab avada PDF-dokumendis klõpsates. Seejärel kuvatakse tekstis nimetatud koht dokumendis.

### 1.2 PIKTOGRAMMID

### $\Delta$  OHT!

See viide osutab elu ja tervist ohustavale asjaolule. Selle viite eiramise tagajärjeks võib olla raske vigastus.

 $\rightarrow$  Nool osutab vastavale ettevaatusmeetmele, et vältida ohtu.

### **AL** TÄHELEPANU

See viide osutab isikut ja/või toodet ohustavale olukorrale. Selle viite eiramise tagajärjeks võivad olla isikute vigastused ja/või seadmekahjustused.

 $\rightarrow$  Nool osutab vastavale ettevaatusmeetmele, et vältida ohtu.

### **MÄRKUS**

See viide annab kasutussoovitusi ja kasulikke nõuandeid paigaldamiseks ja töötamiseks.

### 1.3 ÜLDINE TEAVE

#### 1.3.1 Lugege enne alustamist läbi

Enne kasutuselevõttu lugege see kasutusjuhend tähelepanelikult läbi. Dokument sisaldab kasutamise jaoks vajalikku olulist teavet.

See kasutusjuhend on salvestatud kaasasolevale CD-le ning seda saab ka Eberspächeri partnerite portaalis vaadata ja alla laadida.

### 1.4 REMONT

EasyStart Webi juhtelementi ei tohi remontida. Selle eiramise korral kaotab garantii kehtivuse ja välistatakse firma Eberspächer Climate Control Systems GmbH & Co. KG vastutus.

### 1.4.1 Jäätmekäitlus

Andke toode kehtivate eeskirjade kohaselt jäätmekäitlusse.

#### 1.5 OLULINE TEAVE

### 1.5.1 Kasutusotstarve

EasyStart Webi veebipõhise juhttarkvaraga saab Eberspächeri kütteseadmeid interneti kaudu kasutada ja/või programmeerida. See võib toimuda nii brauseripõhise veebirakenduse kui ka nutitelefoni rakenduse kaudu.

## **H** MÄRKUS

- EasyStart Webi kasutamine teistsugusel otstarbel, kui tootja poolt määratud, ei ole lubatud.
	- $\rightarrow$  Kasutage EasyStart Webi juhtelementi ainult ettenähtud otstarbel.
- Ärge kasutage EasyStart Webi juhtelementi, kui väärtalitluse tõttu võib tekkida oht ja/või varaline kahju.
- Ärge kasutage EasyStart Webi juhtelementi, kui võib oletada, et aktiveeritud kütteseadme ohutu töö ei ole tagatud.
	- $\rightarrow$  Võtke kõiki meetmeid, et välistada volitamata taaskasutuselevõttu.
- Selle eiramise korral kaotab garantii kehtivuse ja välistatakse firma Eberspächer Climate Control Systems GmbH & Co. KG vastutus.

## <span id="page-4-0"></span>1 Sissejuhatus

### 1.6 TÖÖ

### <span id="page-4-1"></span> $\Lambda$  OHT!

- Eluoht tundlike südamestimulaatorite tõttu. Raadiolained võivad südamestimulaatorite ja kuuldeaparaatide talitlust mõjutada ja häirida.
	- $\rightarrow$  Laske kontrollida südamestimulaatori rikkekindlust eriarstil või kuuldeaparaadi töökindlust kuuldeaparaatide hooldusspetsialistil.
- Lämbumisoht väikeste osade tõttu. Tarvikud on väikesed osad ja lapsed võivad need alla neelata.
	- $\rightarrow$  Hoidke EasyStart Webi väikeseid osi lastele kättesaamatus kohas.
- Süttimisel tule-/plahvatusoht. Kütteseadme kasutamisel süttivate gaaside, aurude, vedelike või tolmu vahetus läheduses võib tekkida ohtlikke olukordi.
	- $\rightarrow$  Ärge kasutage EasyStart Webi juhtelementi, kui aktiveeritud kütteseade asub keskkonnas, kus võib esineda süttivaid gaase, aure, vedelikke või tolmu.
- Mürgistusoht väljuvate heitgaaside tõttu. Kütteseadme kasutamisel suletud ruumides võib tekkida ohtlikke olukordi.
	- $\rightarrow$  Ärge kasutage EasyStart Webi juhtelementi, kui aktiveeritud kütteseade asub kinnistes ruumides, nt garaažis või parkimismajas.
- Lühise oht sissetungiva niiskuse tõttu. Niiskuse tungimine EasyStart Webi vastuvõtuplokki võib põhjustada ohtlikke olukordi.
	- $\rightarrow$  Elektrilühise või kahjustuse riski vähendamiseks vältige EasyStart Webi vastuvõtuploki sattumist niisketesse tingimustesse.

### 1.7 TASULINE ÜHENDUVUS

EasyStart Webi täismahus kasutamiseks peab kasutaja (lõppklient) kasutama Eberspächeri pakutavat (alates kasutamise 1. päevast) tasulist ühenduvust. Teenuse kasutamisega lõppkliendi poolt tekib teenuse osutaja (Eberspächeri) ja teenuse kasutaja (lõppkliendi) vahel lepinguline suhe. Kuna leping ei pikene automaatselt (abonement), sõlmitakse ühenduvuse pikendamise korral uus leping.

### 1.8 VASTUTUSE VÄLISTAMINE

Tootja ei vastuta kahjude eest, mis on tekkinud mitteotstarbekohase kasutamise või vale käsitsemise tõttu.

Ohutusjuhiste eiramise korral kaotab garantii kehtivuse ja välistatakse firma Eberspächer Climate Control Systems GmbH & Co. KG vastutus.

### 1.9 ÕNNETUSTE VÄLTIMINE

Järgige alati kõiki tööohutuseeskirju ning töökoja- ja töökaitsesuuniseid.

#### 1.10 ELI VASTAVUSDEKLARATSIOON

Käesolevaga kinnitame, et meie turustatav EasyStart Webi versioon vastab järgmisele ELI direktiivile.

ELI direktiiv 2014/53/EL

Allalaadimiskeskuses aadressil www.eberspaecher.com saab vaadata ja alla laadida täielikku vastavusdeklaratsiooni.

### <span id="page-5-0"></span>2 OMADUSED

### 2.1 TOOTE OMADUSED

EasyStart Web pakub teile Eberspächeri kütteseadme kasutamiseks mugavaid ja uuenduslikke võimalusi. EasyStart Web kasutab veebipõhist platvormi, mis pakub rakendusena graafilist kasutajaliidest. Kasutajana juhite kütteseadet oma nutitelefoni või tahvelarvutisse installitud kasutajaliidese või arvuti ja veebibrauseri kaudu. Side kütteseadmega toimub interneti ja mobiilsidevõrgu (GSMi) kaudu.

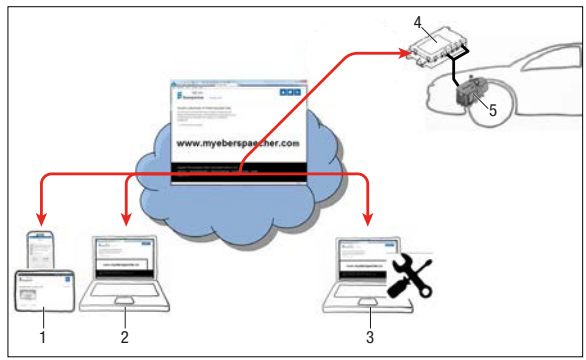

- 1 Kasutaja lõppseade (nt nutitelefoni, tahvelarvuti): EasyStart Webi juhtimine nutitelefoni rakenduse kaudu
- 2 Kasutaja lõppseade (nt sülearvuti, lauaarvuti): EasyStart Webi juhtimine veebibrauseri kaudu
- 3 Töökoja lõppseade (nt sülearvuti, lauaarvuti): EasyStart Webi juurdepääs hoolduseks veebibrauseri kaudu
- 4 EasyStart Webi vastuvõtuplokk (sõidukisse paigaldatud)
- 5 Kütteseade

#### 2.2 KASUTAJAKONTO OMADUSED

Rakenduse kasutamiseks on vaja luua tasuta kasutajakonto. Kasutajakontol saab hallata kuni viit EasyStart Webi. Ühe EasyStart Webi kohta saab määrata ühe primaarse ja kuni neli sekundaarset kasutajat. Vajaduse korral saab võimaldada selleks volitatud töökojale ajutist hooldusjuurdepääsu kaugdiagnostika ja -hoolduse tegemiseks.

### 2.3 KÄTTESAADAVUS

EasyStart Webi on võimalik kasutada ainult siis, kui EasyStart Webi mooduli praegune asend võimaldab vastu võtta GSM-signaali ja kasutataval lõppseadmel on olemas internetiühendus. Sõidukisse paigaldatud EasyStart Webi moodul kontrollib GSMvõrgu raadiosidet lühikeste ajavahemike tagant. Kui sõiduk asub pikemat aega kohas, kus GSM-signaal puudub (nt maa-aluses parklas), lülitatakse raadioside sõiduki aku säästmiseks ajutiselt välja. Mõne päeva möödudes võivad need katkestused kesta kuni 30 minutit. Kui sõiduk jõuab seejärel taas kohta, kus GSMsignaal on olemas, võib kuluda maksimaalselt 30 minutit, kuni EasyStart Webi moodul loob serveriga GSM-ühenduse.

# **MÄRKUS**

• Äratusfunktsiooni kasutamine: EasyStart Webi mooduli ja serveri vahelist GSM-ühenduse loomist saab kiirendada, kui lülitada kütteseade sõidukisse paigaldatud nupust sisse ja taas välja.

• GSM-ühenduse katkemine ei mõjuta programmeeritud taimereid. Kui sõidukil puudub GSM-ühendus pikema aja jooksul, tuleks seega sõiduki aku säästmiseks enne kõik taimerid inaktiveerida. Suletud ruumides kütteseadme käitamise ohutusjuhised leiate peatükist [1.6 "Töö" lk 5.](#page-4-1)

### 2.4 TAIMERI UUESTI PROGRAMMEERIMINE

<span id="page-5-1"></span>Alljärgnevad sündmused inaktiveerivad programmeeritud taime-rikohad ([4.3 "Kütmise/õhutamise taimerirežiim" lk 10\)](#page-9-1):

- EasyStart Webi mooduli toitepinge katkemine, nt sõidukiaku vahetamisel;
- tarkvara või püsivara värskendamine;
- EasyStart Webi konfiguratsiooni muutmine (töökoda);
- EasyStart Webi lähtestamine tehaseseadistustele (töökoda).

## **MÄRKUS**

Programmeeritud taimerikohti kuvatakse kasutajaliideses pärast eelnimetatud sündmuseid jätkuvalt, kuid neid ei rakendata enam. Need tuleb kustutada ja uuesti programmeerida.

## <span id="page-6-0"></span>3 PÕHIHÄÄLESTUS

EasyStart Webi veebipõhise juhttarkvaraga saab paigaldatud vastuvõtuploki kaudu kasutada Eberspächeri õhk- või vesikütteseadet. EasyStart Webi juhttarkvara kasutamiseks peab EasyStart Webi vastuvõtuplokk olema määratud vähemalt ühele kasutajale.

#### Li SUUNISED

Ilma põhihäälestust tegemata saab kütteseadet kasutada ainult piiratud funktsionaalsusega. Siis on võimalik seadet kasutada ainult nupuga (kuulub tarnekomplekti). Nupp tuleb paigaldada, kuna seda on vaja kütteseadme käsitsi kasutamiseks, kui puudub ühenduvus (GSM-võrguühendus). Nupuga lülitatakse kütteseade sisse või välja. Töötamise ajal kehtivad siis viimati tarkvara kaudu tehtud sisestused. Integreeritud märgulamp on ette nähtud hetke tööoleku näitamiseks.

EasyStart Webi teenuste kasutamine algab 12-kuuse kasutusaja eest tasumisega. See tellitakse kasutaja registreerimisega EasyStart Webi portaalis. Pärast esimese kasutusperioodi lõppemist saate pikendada teenuste kasutamist 12 kuuks. Kehtivad EasyStart Webi portaali kasutustingimused.

EasyStart Web töötab järgmiste internetibrauseritega:

- Internet Explorer alates versioonist 11
- Mozilla Firefox alates versioonist 40.0.3
- Chrome alates versioonist 45.0
- Safari alates versioonist 8
- Nutitelefonide või tahvelarvutite rakenduse versioonide kohta vt

[5 "Nutitelefoni rakenduse kasutamine" lk 13](#page-12-1).

### 3.1 REGISTREERIMINE EASYSTART WEBI PORTAALIS

<span id="page-6-1"></span>Alustage registreerimist lingi <www.myeberspaecher.com> sisestamisega internetibrauserisse. Ilmub aken Login. Siin toimub kasutajaks registreerimine

## **MÄRKUS**

Esimene kasutaja, kes lisab EasyStart Webi oma kasutajakontole, loetakse primaarseks kasutajaks (EasyStart Webi lepingupartneriks). Kõik järgmised selle EasyStart Webi kasutajad on sekundaarsed kasutajad, keda primaarne kasutaja saab lubada või kustutada, vt peatükist 4.4 "Sekundaarse kasutaja taotlemine" [lk 10](#page-9-2).

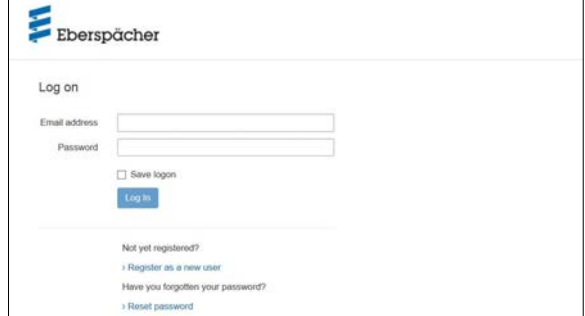

- Klõpsake nupul › Registreeruge uueks kasutajaks .
- Avaneb aken Registreeruge EasyStart Webi portaali.
- Täitke kõik sisestusväljad, lugege kasutus- ja andmekaitsetingimusi (link jaluses) ja kinnitage linnukesega  $\boxtimes$ .
- Toimingu lõpetamiseks klõpsake nupule Register

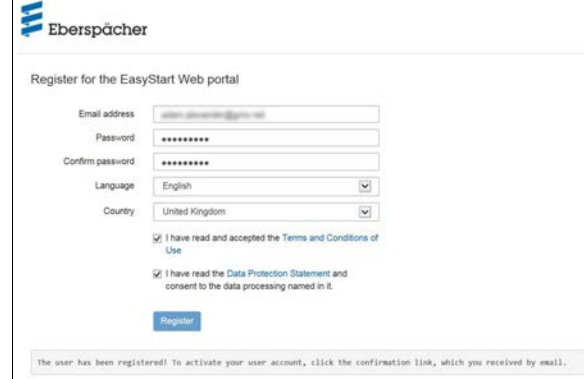

## **H**<br>MÄRKUS

Järgige teavet registreerimise õnnestumise ja edasiste toimingute kohta.

Registreerimise kinnituseks saadetakse teile e-kiri. Klõpsake kinnituslingile. Avaneb aken Registreerimise kinnitus. Registreerimine on lõpule viidud.

Sisselogimise alustamiseks klõpsake nupul **To the logon** 

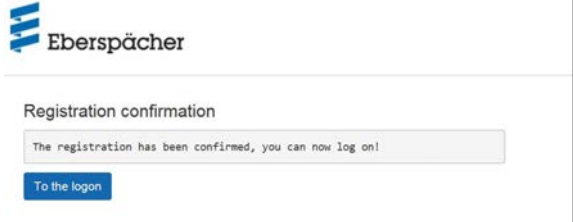

## <span id="page-7-0"></span>3 Põhihäälestus

#### 3.2 KASUTAJANA SISSELOGIMINE

#### i l MÄRKUS

Esimene kasutaja, kes lisab selle mooduli oma kontole, loetakse primaarseks kasutajaks (EasyStart Webi lepingupartneriks). Kõik järgmised selle EasyStart Webi kasutajad on sekundaarsed kasutajad, keda primaarne kasutaja saab lubada või kustutada, vt peatükist [4.4 "Sekundaarse kasutaja taotlemine" lk 10](#page-9-2).

Nupul To the logon klõpsates avaneb aken Login.

- Sisestage kasutaja õige e-posti aadress ja salasõna (sisestage, nagu kirjeldatud peatükis 3.1 "Registreerimine EasyStart [Webi portaalis" lk 7](#page-6-1)).
- Nupul kogin klõpsates avaneb EasyStart Webi kasutajaliidese tervitusaken.

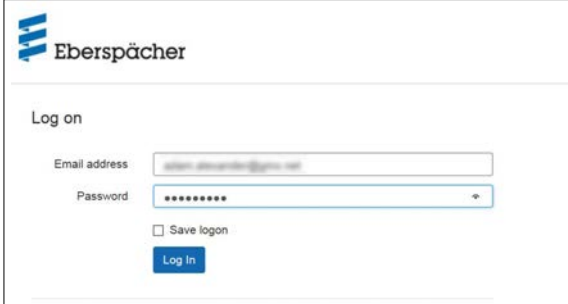

Klõpsake nupul + EasyStart Webi lisamine

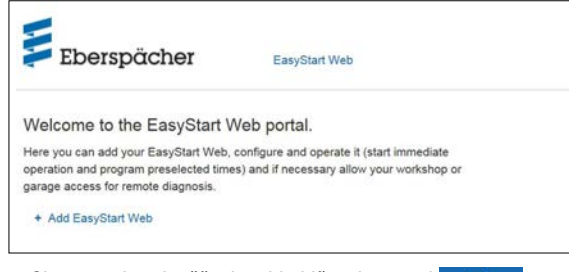

Sisestage juurdepääsukood ja klõpsake nupul verity

#### ī MÄRKUS

- Juurdepääsukood on trükitud EasyStart Webi karbile ja see on ka pakendis kleepsuna kaasas.
- Soovitus: kleepige kleeps lühijuhendi esiküljele ja hoidke dokument kindlas kohas alles.

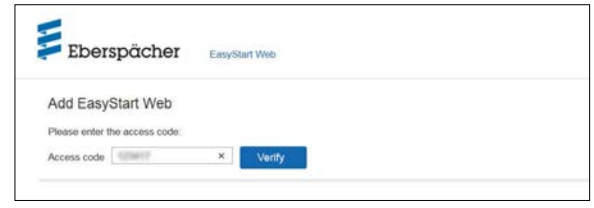

- Avaneb aken EasyStart Webi eest tasumine.
- Järgige ekraanil kuvatavaid suuniseid.
- Sisestage andmed ja klõpsake nupul **Buy now**

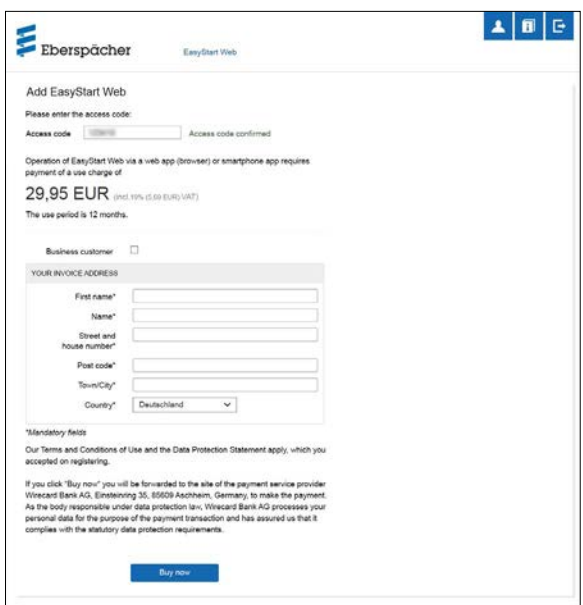

Teid suunatakse pangateenuse osutaja juurde, kus toimub tasumine. Pärast kasutusaja eest tasumist ilmub järgmine ekraanikuva:

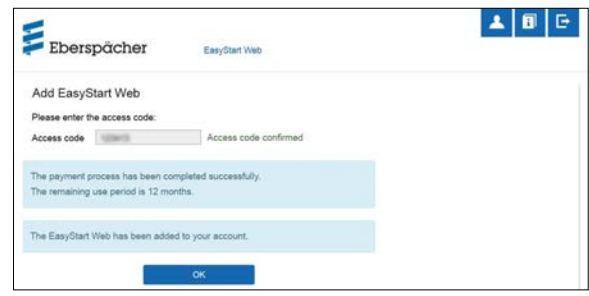

Kinnitage nupul klõpsates. Avaneb töörežiimi [Kütterežiim kohe] avakuva, mille tunnete ära vahekaardil  $\odot$  Immediately märgitud valikunupu @ III Heat järgi.

## <span id="page-8-1"></span><span id="page-8-0"></span>4 VEEBIRAKENDUSE KASUTAMINE

#### h MÄRKUS

See veebirakendus võimaldab EasyStart Webi täies mahus kasutada ja hallata. Samuti saadaolev nutitelefoni rakendus (pea-tükk [5 "Nutitelefoni rakenduse kasutamine" lk 13\)](#page-12-1) võimaldab EasyStart Webi täies mahus ainult kasutada.

### 4.1 KÜTTEREŽIIM KOHE

Valige vahekaardil <sup>1</sup> Immediately nupp <sup>@ III</sup> Heat . Ilmub [Kütterežiim kohel avakuva.

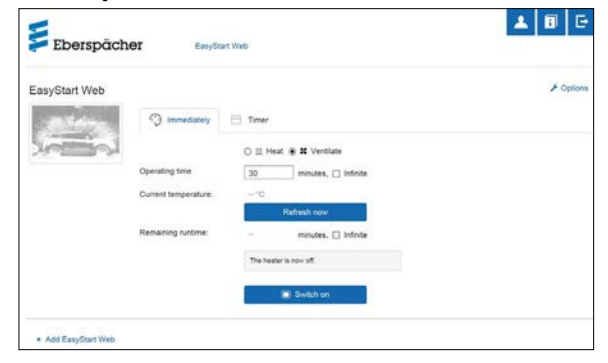

Võimalikud on järgmised seaded:

- Õhkkütteseadmed:
	- sihttemperatuur, seadevahemik 8–36 °C / 48–97 F
	- tööaeg 10–120 minutit
- Vesikütteseadmed:
	- tööaeg 10–120 minutit

## **H** MÄRKUS

Tööaega "Lõputu" saab kütterežiimis valida ainult õhkkütteseadmetel.

Nupuga Refresh now kuvatakse hetke siseruumitemperatuur sõidukis.

### **MÄRKUS**

Käsitsi saab temperatuuripäringut teha ainult siis, kui kütteseade on välja lülitatud ja alati ainult maksimaalselt kahest juhitavast kütteseadmest esimese kohta. Kütteseadme töötamise ajal värskendatakse temperatuuri automaatselt.

Kütterežiim käivitub nupul **s** switch on klõpsates.

Kui kütteseade on sisse lülitatud, kuvatakse "Järelejäänud tööaeg" ja nupp switch off .

### Järelejäänud tööaeg

Järelejäänud tööaega saab erinevalt kuvatavast väärtusest 10 ja 120 minuti vahemikus individuaalselt kohandada.

**Katkestamine** 

Nupul cancel klõpsates tühistatakse kõik salvestamata seaded.

### Salvestamine

Nupul Save klõpsates seaded salvestatakse ja kuvatakse nupp **Booth** of .

Väljalülitamine

Kütterežiim lõpetatakse nupul **SSANGER** klõpsates.

### 4.2 ÕHUTUSREŽIIM KOHE

Valige vahekaardil  $\textcircled{1}_{\text{immediately}}$  nupp  $\textcircled{1}_{\text{sw Ventilate}}$ . Ilmub [Õhutusrežiim kohe] avakuva.

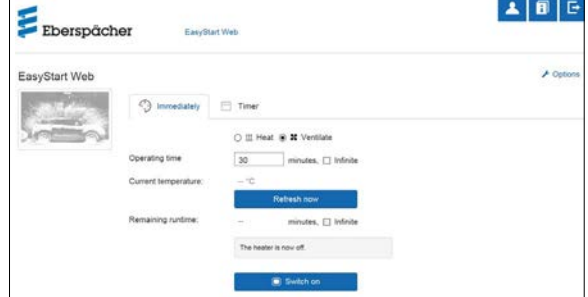

Seada saab järgmisi funktsioone:

tööaeg 10–120 minutit

## MÄRKUS

Tööaega "Lõputu" saab töörežiimis [Õhutamine] valida ainult õhkkütteseadmetel.

Nupuga Refresh now kuvatakse hetke siseruumitemperatuur sõidukis.

Õhutusrežiim käivitub nupul **kurikula ku**õpsates.

Kui kütteseade on sisse lülitatud, kuvatakse "Järelejäänud tööaeg" ja nupp switch off .

### Järelejäänud tööaeg

Järelejäänud tööaega saab erinevalt kuvatavast väärtusest 10 ja 120 minuti vahemikus individuaalselt kohandada.

Katkestamine

Nupul cancel klõpsates tühistatakse kõik salvestamata seaded.

Salvestamine

Nupul save klõpsates seaded salvestatakse ja kuvatakse nupp sweet off .

Väljalülitamine

Õhutusrežiim lõpetatakse nupul **osweber klõpsates**.

## <span id="page-9-0"></span>4 Veebirakenduse kasutamine

### 4.3 KÜTMISE/ÕHUTAMISE TAIMERIREŽIIM

<span id="page-9-1"></span>Valige vahekaart 白 Timer.

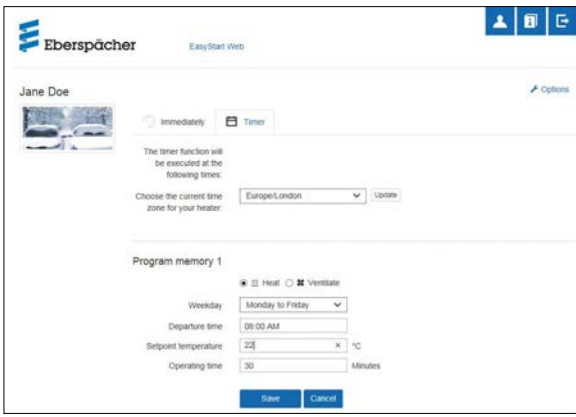

Taimerirežiimi saab kasutada õhk- ja vesikütteseadmetel. Iga programmimälu saab kasutada kütmiseks või õhutamiseks ja vastavalt häälestada.

Valida saab järgmisi funktsioone:

ajavöönd

### **MÄRKUS**

Kohandage ajavöönd selle sõiduki asukoha järgi, millega EasyStart Webi kasutatakse.

- Programmimälud 1, 2 ja 3
- Seaded
- Nädalapäev / nädalapäevade rühm
	- › Esmaspäev, teisipäev, kolmapäev, neljapäev, reede, laupäev, pühapäev
	- › Esmaspäev–reede / esmaspäev–pühapäev / laupäev– pühapäev
- Käivitusaeg/väljasõiduaeg
	- › Sisestus 24 h vormingus: 00:00–23:59
	- › Sisestus 12 h vormingus: 00:00–11:59 AM/PM
- Sihttemperatuur
	- › Seadevahemik 8–36 °C / 46–97 F
- Tööaeg
- › 10–120 minutit
- Mugavusaste
- › Eco/High

### **MÄRKUS**

Kui kütteseadme käivitusaja asemel soovitakse väljasõiduaja häälestust (ainult vesikütteseadmetel), saab lasta seda töökojas hooldusjuurdepääsu kaudu seada. Kütteajahaldus arvutab siis kütteseadme täpse käivitusaja, arvestades enne registreeritud siseruumi- ja sihttemperatuuri.

### 4.3.1 Programmimälu 1, 2 või 3 seadmine

- Valige töörežiimiks "Kütmine" või "Õhutamine".
- Valige nädalapäev / nädalapäevade rühm
- Avage nupul  $\blacktriangleright$  klõpsates rippmenüü ja valige soovitud päev või rühm.
- Seadke kütteparameetrid aeg, temperatuur, tööaeg ja mugavusaste.
- Kinnitage seaded nupul Save klõpsates.
- Nupul Cancel klõpsates tühistatakse kõik sisestused.

### MÄRKUS

Programmimälu funktsioonide seadeid saab eraldi muuta ja nupul Save klõpsates kinnitada.

### 4.3.2 Programmimälu aktiveerimine

Kui kõik programmimälu valikud on seatud ja salvestatud, kuvatakse nupp Activate . Aktiveerige nupul klõpsates soovitud programmimälu 1, 2, või 3.

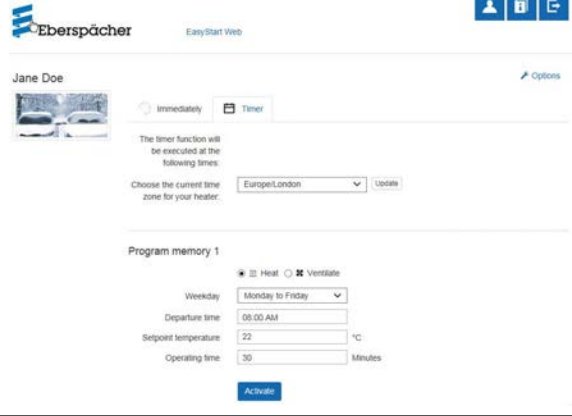

### **MÄRKUS**

Kui juhtseadmel on olemas kütteajahaldus (ainult vesikütteseadmetel), sisestatakse kavandatud väljasõiduaeg. Kütteajahaldus arvutab kütteseadme käivitusaja, arvestades enne registreeritud siseruumi- ja sihttemperatuuri.

### 4.4 SEKUNDAARSE KASUTAJA TAOTLEMINE

<span id="page-9-2"></span>Kui on vaja sekundaarset kasutajat (nt ettevõtte sõiduki korral), peab ta kõigepealt EasyStart Webi portaalis kasutajaks registreeruma.

## <span id="page-10-0"></span>4 Veebirakenduse kasutamine

Registreerige oma e-posti aadressi ja salasõnaga, nagu on kirjeldatud peatükis 3.1 "Registreerimine EasyStart Webi portaalis" [lk 7](#page-6-1).

Pärast edukat registreerimist logige portaali sisse ja sisestage juurdepääsukood. Kui EasyStart Web on primaalsele kasutajale juba määratud, registreerib tarkvara sisselogimise sekundaarse kasutaja loa taotlusena ja saadab primaarsele kasutajale e-kirja, et ta annaks loa.

Taotlejale (sekundaarsele kasutajale) saadetakse teade primaarsele kasutajale loataotluse edastamise kohta.

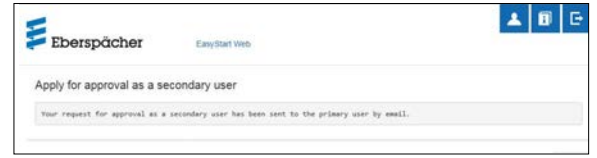

Koos süsteemi poolt saadetud e-kirjaga loa andmise kohta sekundaarsele kasutajale saab primaarne kasutaja ka lingi, mil-

lega ta saab lubada sekundaarset juurdepääsu.

Kui primaarne kasutaja annab loa, teavitatakse sekundaarset kasutajat e-kirjaga.

Primaarne kasutaja saab EasyStart Webi portaalis kinnituse sekundaarse juurdepääsu kohta.

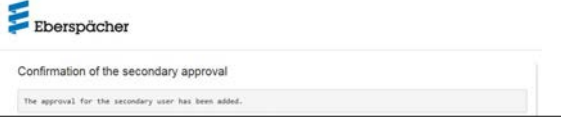

### 4.5 SEADED

Klõpsake nupul **A** [Minu konto].

Programmiaknas "Seaded" kuvatakse järgmine teave.

**Teave** 

- Kasutaja e-posti aadress
- Registreerimise kuupäev
- Viimane muudatus
- Seadete muutmine
	- Keel
	- Riik
	- Kellaaja vorming
- Kasutaja kustutamine

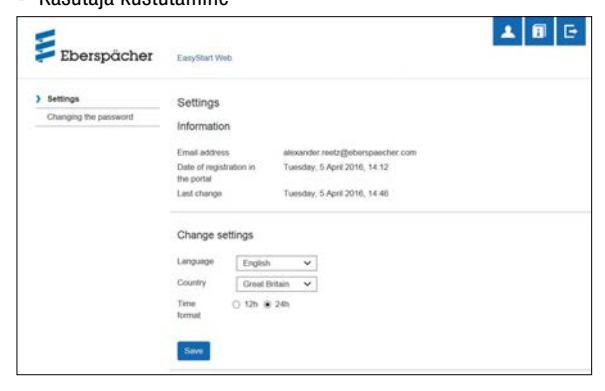

#### 4.5.1 Kasutaja kustutamine

Pärast nupul \* Delete user klõpsamist avaneb dialoogiväli küsimusega:

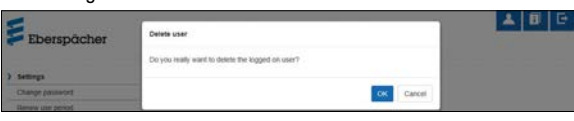

Nupul OK klõpsates kustutatakse valitud kasutaja.

### **MÄRKUS**

Kui kustutatav kasutaja on registreeritud primaarse kasutajana, kustuvad ühtlasi ka vastavate sekundaarsete kasutajate juurdepääsuõigused.

### 4.5.2 Kasutaja kustutamine sõiduki müügi/üleandmise korral

Kui sõiduk või EasyStart Web läheb kolmanda isiku omandusse, tuleb kindlasti järgida kasutustingimuste § 8. Primaarne kasutaja on kohustatud eemaldama EasyStart Webi oma kasutajaprofiilist portaalis ja andma püsiva juurdepääsukoodi kolmandale isikule.

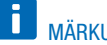

### MÄRKUS

Püsiv juurdepääsukood on kleebitud kasutusjuhendile ja EasyStart Webi karbile ning EasyStart Webi moodulile. Kui te seda siiski ei leia või see on loetamatuks muutunud, pöörduge Eberspächeri teeninduse poole.

#### 4.5.3 Salasõna muutmine

Registreerimisel sisestatud salasõna saab muuta sellel seadistuslehel.

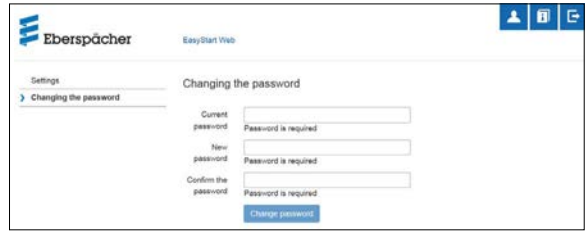

- Sisestage praegune salasõna.
- Sisestage uus salasõna.
- Kinnitage uut salasõna.
- Uus salasõna hakkab kehtima nupul Change password klõpsates.

### **MÄRKUS**

Jätke uus salasõna meelde või kirjutage kindlasse kohta üles.

## 4 VEEBIRAKENDUSE KASUTAMINE

### 4.5.4 Valikud

Programmi lehel "Valikud" kuvatakse süsteemiteavet EasyStart Webi mooduli kohta ja seal saab teha oma seadeid.

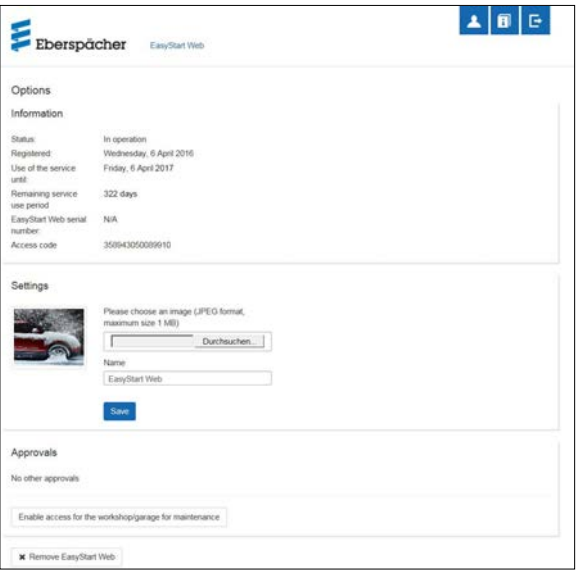

- Teave
- Siin loetletakse oluline süsteemiteave, nt
- kütteseadme olek
- registreerimise kuupäev
- juurdepääsukood

### Seaded

Kasutajaliidese kohandamine:

- tehases seatud pildi asendamine oma pildiga (arvestage andmevormingu ja pildi suuruse andmeid)
- primaarse kasutaja nime muutmine
- ühendatud kütteseadmete nimede muutmine

Kinnitage tehtud muudatused nupul Save klõpsates.

### Load

- Kuvatakse kuni nelja registreeritud sekundaarse kasutaja nimed (e-posti aadressid).
- Sekundaarseid kasutajaid saab EasyStart Webist ükshaaval kustutada nupul \* Remove klõpsates.
- EasyStart Webi hooldusjuurdepääsu loomine (peatükk [7 "Hooldus/diagnostika" lk 18](#page-17-1)).

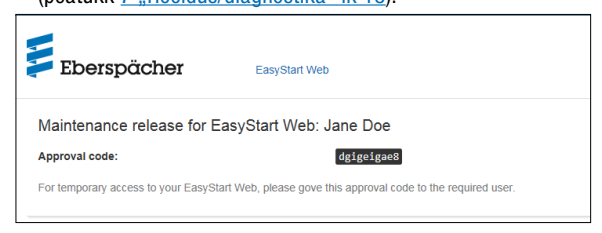

■ Nupul \* Remove EasyStart Web klõpsates avaneb dialoogiväli küsimusega:

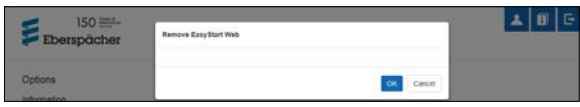

Nupul OK klõpsates kustutatakse EasyStart Web kasutaja profiilist. Kui kasutaja on selle EasyStart Webi mooduli jaoks registreeritud primaarse kasutajana, kustutatakse ka kõigi sekundaarsete kasutajate juurdepääsuõigused.

## <span id="page-12-0"></span>5 NUTITELEFONI RAKENDUSE KASUTAMINE

<span id="page-12-1"></span>Nutitelefoni rakendust EasyStart Webi kasutamiseks saab hankida järgmistest rakendusepoodidest:

Apple OS: Apple Store, alates iOSi versioonist 8.1

Android OS: Google Play Store, alates Androidi versioonist 4.1

### **MÄRKUS**

Nutitelefoni rakendus võimaldab EasyStart Webi täies mahus ainult kasutada. See veebirakendus võimaldab EasyStart Webi täies mahus kasutada ja hallata (peatükk 4 "Veebirakenduse [kasutamine" lk 9](#page-8-1)).

### 5.1 VAHEKAARDI LEGEND

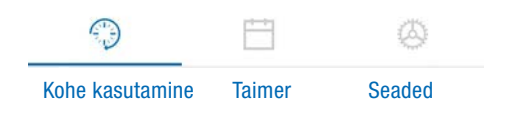

### 5.2 KÜTTEREŽIIM KOHE

Vahekaardil "Kohe kasutamine" kuvatakse registreeritud EasyStart Web. Töörežiim **322** Heat on valitud.

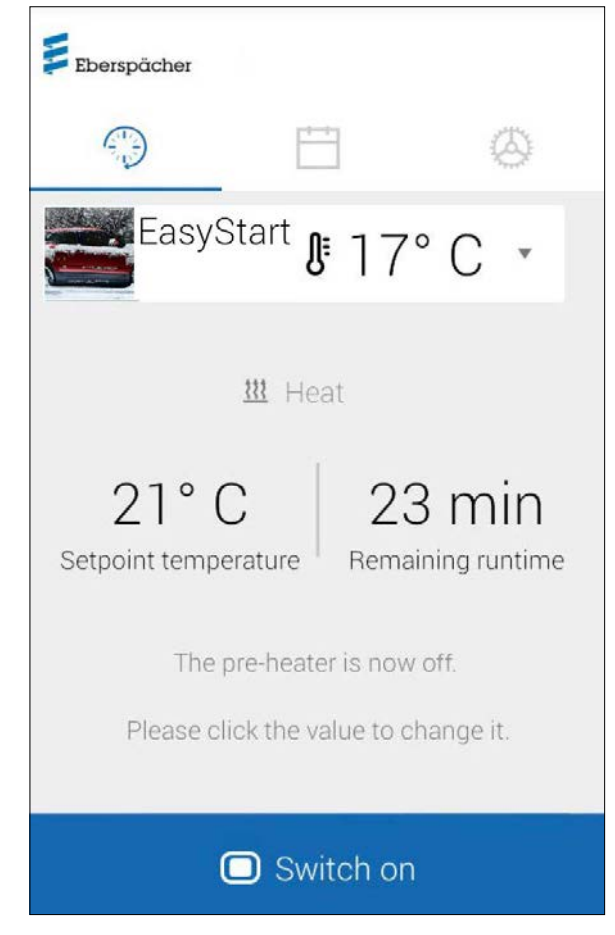

Võimalikud on järgmised seaded:

- õhkkütteseadmed:
	- sihttemperatuur, seadevahemik 8–36 °C / 48–97 F
	- tööaeg 10–120 minutit
- vesikütteseadmed:
	- tööaeg 10–120 minutit

Sõidukisse paigaldatud temperatuurianduri abil kuvatakse siseruumi temperatuur.

### **MÄRKUS**

Nutitelefoni funktsiooniga "Pull-down-to-refresh" (värskendamiseks tõmba alla) saab käsitsi temperatuuripäringut teha ainult siis, kui kütteseade on välja lülitatud ja alati ainult maksimaalselt kahest juhitavast kütteseadmest esimese kohta. Kütteseadme töötamise ajal värskendatakse temperatuuri automaatselt.

Kütterežiim käivitub nupul **o** switch on klõpsates. O switch off lõpetab kütterežiimi. Sisse- ja väljalülitamine võib võrguühendusest olenevalt kesta paar minutit.

Järelejäänud tööaeg

Järelejäänud tööaega saab hetke väärtust puudutades 10 ja 120 minuti vahemikus individuaalselt kohandada.

Katkestamine

Nupul cancel klõpsates tühistatakse kõik salvestamata seaded.

Salvestamine

Nupul save klõpsates salvestatakse kõik seaded ja kuvatakse nupp  $\Box$  Switch off.

## <span id="page-13-0"></span>5 Nutitelefoni rakenduse kasutamine

### 5.3 ÕHUTUSREŽIIM KOHE

Vahekaardil "Kohe kasutamine" kuvatakse registreeritud EasyStart Web. Töörežiim <sup>\$</sup> Ventilate on valitud.

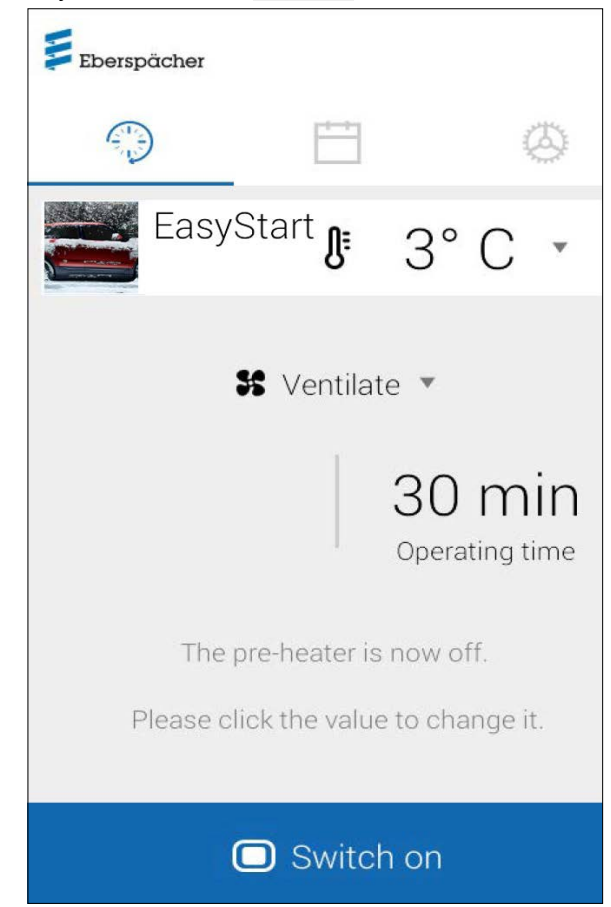

Võimalikud on järgmised seaded:

- õhk-/vesikütteseadmed:
	- tööaeg 10–120 minutit

Sisseehitatud temperatuurianduri abil edastatakse ja kuvatakse hetke temperatuur sõiduki siseruumis.

Kütterežiim käivitub nupul **o Switch on klõpsates.** Switch off lõpetab õhutusrežiimi. Sisse- ja väljalülitamine võib võrguühendusest olenevalt kesta paar minutit.

### Järelejäänud tööaeg

Järelejäänud tööaega saab hetke väärtust puudutades 10 ja 120 minuti vahemikus individuaalselt kohandada.

**Katkestamine** Nupul cancer klõpsates tühistatakse kõik salvestamata seaded.

### Salvestamine

Nupul save klõpsates salvestatakse kõik seaded ja kuvatakse nupp switch off.

### 5.4 KÜTMISE/ÕHUTAMISE TAIMERIREŽIIM

Valige vahekaart "Taimer".

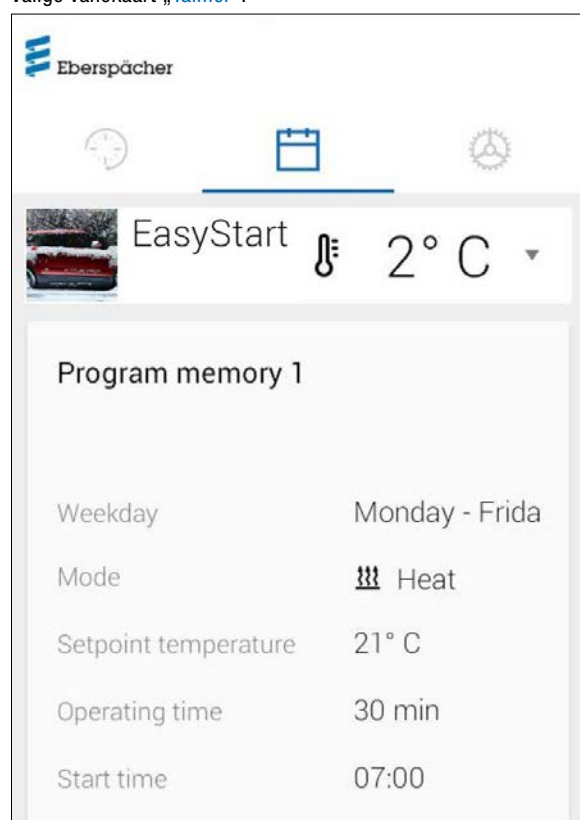

Valida saab järgmisi funktsioone:

- programmimälud 1, 2 ja 3 Seaded:
	- töörežiim: kütte- või õhutusrežiim
	- nädalapäev / nädalapäevade rühm
		- › esmaspäev, teisipäev, kolmapäev, neljapäev, reede, laupäev, pühapäev
		- › esmaspäev–reede / esmaspäev–pühapäev / laupäev– pühapäev
	- seadetemperatuur (õhkkütteseadmete sihttemperatuur) › seadevahemik 8–36 °C / 46–97 F
	- tööaeg
		- › 10–120 minutit
	- väljasõiduaja/käivitusaja seadmine
	- mugavusaste ECO/High

## <span id="page-14-0"></span>5 Nutitelefoni rakenduse kasutamine

### 5.5 PROGRAMMIMÄLU 1, 2 VÕI 3 SEADMINE

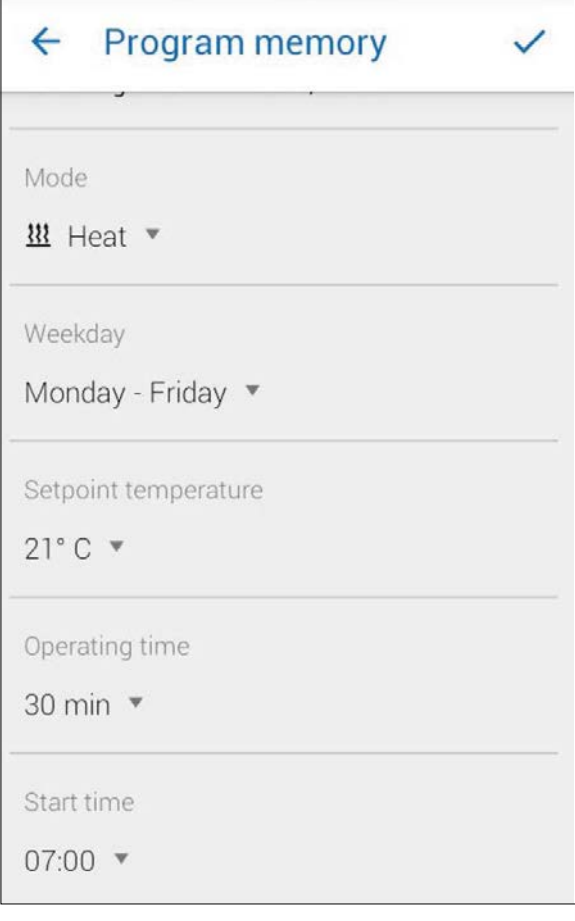

- Klõpsake nupul CHANGE
- Valige töörežiimiks "Kütmine" või "Õhutamine".
- Valige nädalapäev / nädalapäevade rühm.
- Sisestage väljasõiduaeg, vajaduse korral seadetemperatuur ja tööaeg.
- Kinnitage seaded nupul  $\checkmark$  klõpsates.
- $\blacksquare$  Nupul  $\Leftarrow$  klõpsates tühistatakse tehtud sisestused. Kuvatakse jälle enne valitud programmimälu.

#### 5.6 PROGRAMMIMÄLU AKTIVEERIMINE

Kui programmimälu valikud on sisestatud ja salvestatud, saab programmimälu 1, 2 või 3 aktiveerida lülitiga ...

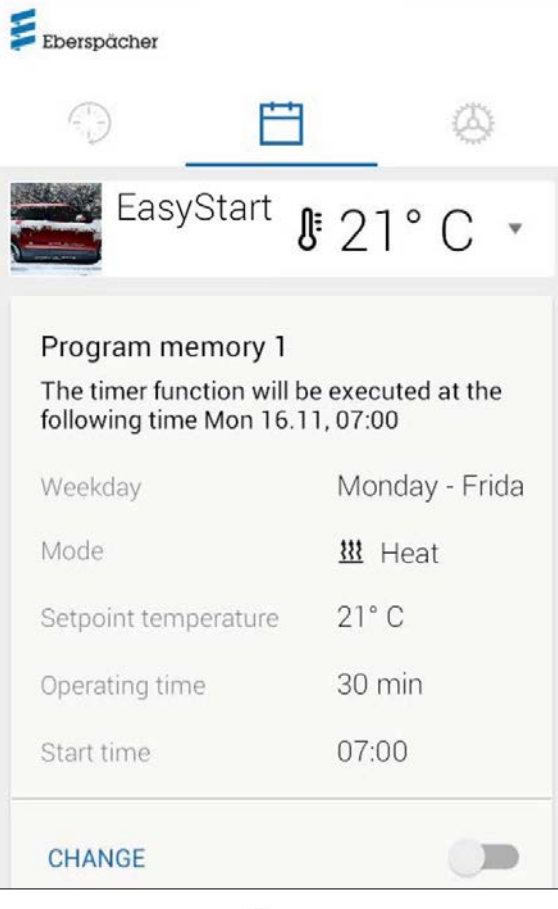

Töörežiimi Kohe kasutamine  $\odot$  ekraanil kuvatakse taimerirežiimi tähistamiseks kellasümbol  $\odot$ .

**H** MÄRKUS Kui kütteseadme käivitusaja asemel soovitakse väljasõiduaja häälestust (ainult vesikütteseadmetel), saab lasta seda töökojas hooldusjuurdepääsu kaudu seada. Kütteajahaldus arvutab siis kütteseadme täpse käivitusaja, arvestades enne registreeritud siseruumi- ja sihttemperatuuri.

# <span id="page-15-0"></span>5 Nutitelefoni rakenduse kasutamine

### 5.7 SEADED

Vahekaardil "Seaded" saab kasutaja end välja logida ja sellega rakenduse lõpetada, aga ka EasyStart Webi rakenduse juhendit, kasutustingimusi ja andmekaitsedeklaratsiooni vaadata.

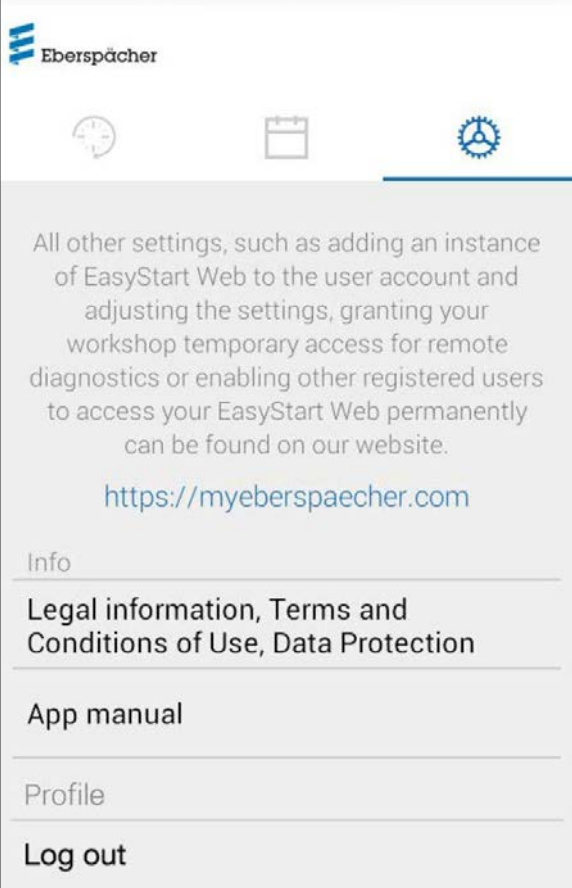

# <span id="page-16-0"></span>6 2. KÜTTESEADME KASUTAMINE

Põhimõtteliselt on võimalik ühe EasyStart Webiga juhtida kahte kütteseadet, mis mõlemad on paigaldatud samasse sõidukisse. Teine kütteseade pakub samu funktsioone ja kasutusvõimalusi nagu esimene. See lisatakse veebirakenduses ja nutitelefoni rakenduses teisele vahekaardile.

## **T** MÄRKUS

Temperatuuriandur on seotud esimese kütteseadmega. Hetke temperatuuri saab vaadata, kuvada ja värskendada esimese kütteseadme kasutajaliidese kaudu.

Kui mõlemad kütteseadmed on välja lülitatud, lülitab nupp sisse ainult esimese kütteseadme. Kui mõlemad kütteseadmed töötavad, lülitab nupp mõlemad seadmed välja.

## <span id="page-17-1"></span><span id="page-17-0"></span>7 HOOLDUS/DIAGNOSTIKA

### 7.1 TÖÖKOJAJUURDEPÄÄS

Hooldustööde või diagnostika jaoks kütteseadme võimalike tõrgete korral peab primaarne kasutaja edastama volitatud töökojale oma EasyStart Webi kasutamiseks loakoodi. Sellega saab töökoda kütteseadmele 48-tunnise hooldus- ja diagnostikajuurdepääsu.

Loakood genereeritakse vastava juhtumi põhiselt ja muutub pärast kasutamist kehtetuks. See genereeritakse nupuga "Valikud".

#### li. MÄRKUS

Loakoodi saab genereerida ainult veebirakendusega.

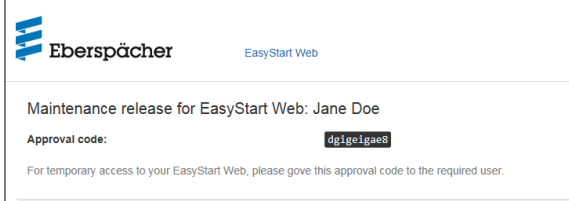

### 7.2 MAKSIMAALSE TÖÖAJA PIKENDAMINE

Aktiveeritud kütteseadme maksimaalseks võimalikuks tööajaks on tehases seatud 120 minutit. Töökojal on võimalik hooldusjuurdepääsu kaudu seda väärtust EasyStart Webi moodulis omaniku andmete alusel minuti täpsusega muuta. Seatava tööaja absoluutne maksimaalväärtus on 720 minutit.

## MÄRKUS

Sõiduki aku laetuse stabiilsena hoidmiseks ei tohiks kütteseadme maksimaalset tööaega kasutada kauem kui sellele järgnev sõiduaeg, et sõiduki akut saaks jälle piisavalt laadida.

# <span id="page-18-0"></span>8 MIDA TEHA, KUI

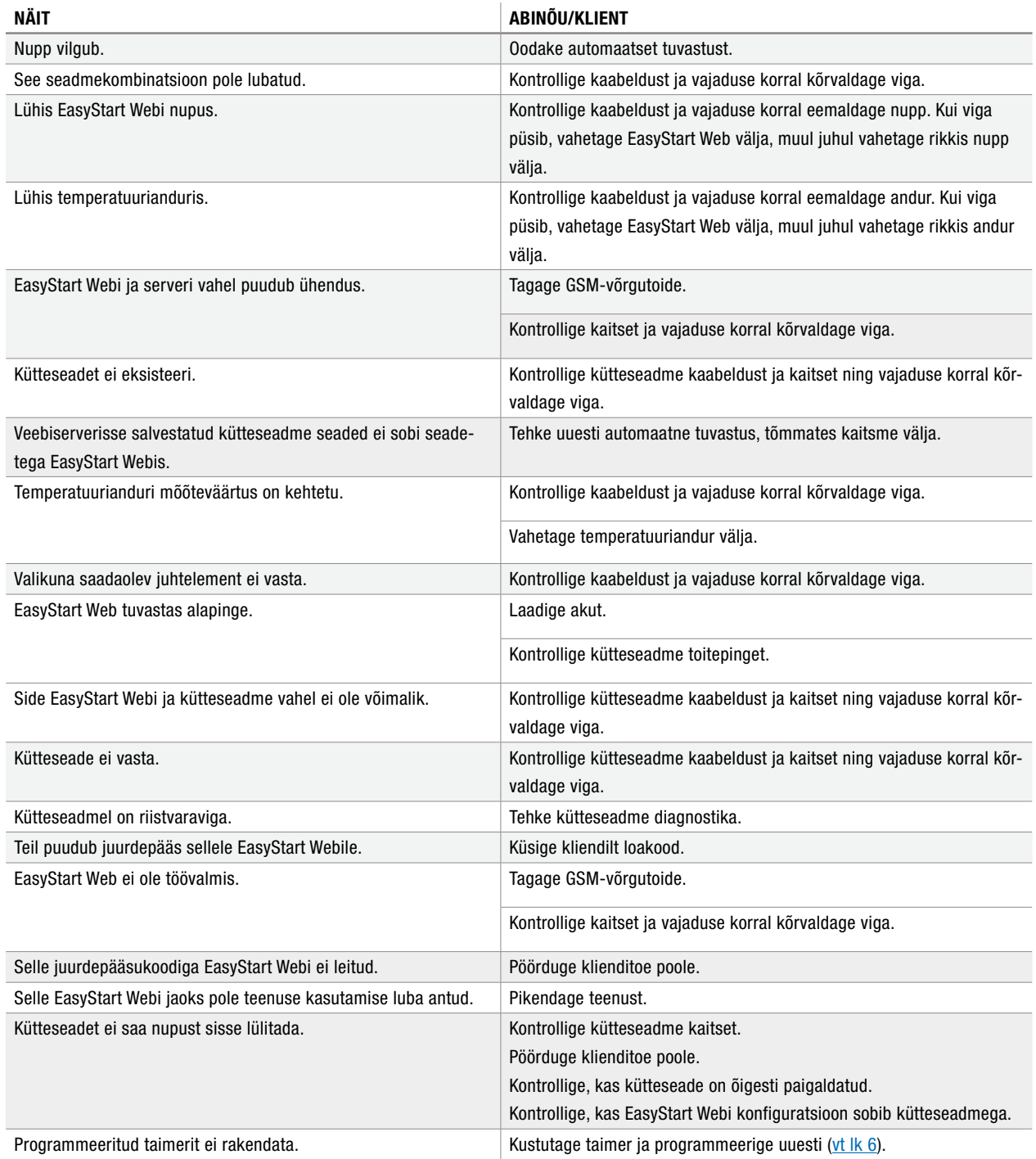

## <span id="page-19-0"></span>9 TEENINDUS

### 9.1 TEHNILINE TUGI

Kui teil on kütteseadme, juhtimisseadme või juhtimistarkvaraga seotud tehnilisi küsimusi või probleeme, pöörduge järgmisele teeninduse aadressile: support-EE@eberspaecher,com

SÕIDUKITE KÜTTESEADMED – TEHNILINE DOKUMENTATSIOON | 21

| SÕIDUKITE KÜTTESEADMED – TEHNILINE DOKUMENTATSIOON

Eberspächer Climate Control Systems GmbH & Co. KG Eberspächerstraße 24 73730 Esslingen info@eberspaecher.com www.eberspaecher.com

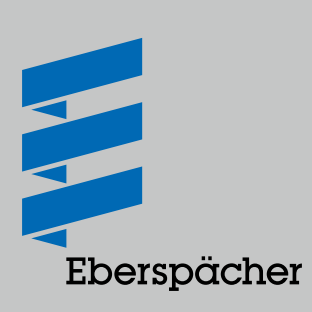